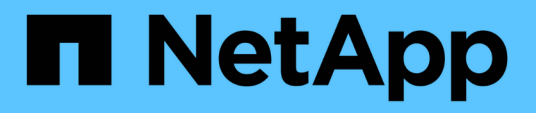

# **Monitoring der virtuellen VMware Infrastruktur**

Active IQ Unified Manager 9.14

NetApp March 07, 2024

This PDF was generated from https://docs.netapp.com/de-de/active-iq-unified-manager/storagemgmt/task\_view\_and\_add\_vcenter\_servers.html on March 07, 2024. Always check docs.netapp.com for the latest.

# **Inhalt**

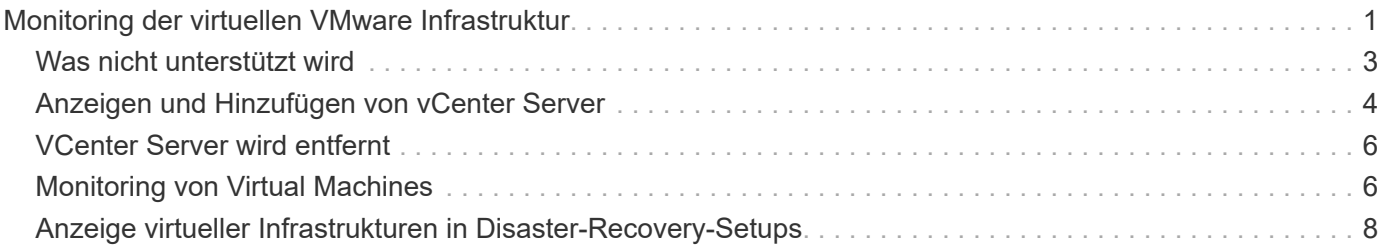

# <span id="page-2-0"></span>**Monitoring der virtuellen VMware Infrastruktur**

Active IQ Unified Manager bietet einen Einblick in die Virtual Machines (VMs) in Ihrer virtuellen Infrastruktur und ermöglicht Monitoring und Fehlerbehebung von Storage- und Performance-Problemen in Ihrer virtuellen Umgebung. Mit dieser Funktion können Sie alle Latenzprobleme in Ihrer Storage-Umgebung ermitteln oder ein gemeldeter Performance-Ereignis auf Ihrem vCenter Server durchführen.

Eine typische Implementierung einer virtuellen Infrastruktur auf ONTAP setzt auf verschiedene Komponenten, die auf Computing-, Netzwerk- und Storage-Ebenen verteilt sind. Alle Performance-Einbußen bei einer VM-Applikation können aufgrund einer Kombination aus Latenzen auftreten, die bei den verschiedenen Komponenten auf den jeweiligen Ebenen auftreten. Diese Funktion ist nützlich für Storage- und vCenter Server-Administratoren und IT-Generalisten, die ein Performance-Problem in einer virtuellen Umgebung analysieren und verstehen müssen, welche Komponente das Problem aufgetreten ist.

Sie können jetzt über das vCenter-Menü im VMware-Abschnitt auf den vCenter Server zugreifen. In der Vorschau jeder aufgeführten virtuellen Maschine befindet sich der **VCENTER SERVER**-Link in der TOPOLOGIEANSICHT, über den der vCenter Server in einem neuen Browser gestartet wird. Sie können den vCenter Server auch mit der Schaltfläche **Expand Topology** starten und auf die Schaltfläche **View in vCenter** klicken, um die Datastores in vCenter Server anzuzeigen.

Unified Manager stellt das zugrunde liegende Untersystem einer virtuellen Umgebung in einer topologischen Übersicht vor, um zu ermitteln, ob beim Computing-Node, Netzwerk oder Storage ein Latenzproblem aufgetreten ist. Die Ansicht zeigt außerdem das spezifische Objekt, das aufgrund der Performance-Verzögerung Korrekturmaßnahmen ergreifen und das zugrunde liegende Problem lösen kann.

Eine auf ONTAP Storage implementierte virtuelle Infrastruktur umfasst folgende Objekte:

- VCenter Server: Eine zentrale Kontrollebene zum Management von VMware VMs, ESXi Hosts und allen zugehörigen Komponenten in einer virtuellen Umgebung Weitere Informationen zu vCenter Server finden Sie in der VMware-Dokumentation.
- Host: Ein physisches oder virtuelles System, auf dem ESXi ausgeführt wird, die Virtualisierungssoftware von VMware, und hostet die VM.
- Datastore: Datastores sind virtuelle Speicherobjekte, die mit den ESXi-Hosts verbunden sind. Datastores sind verwaltbare Storage-Einheiten von ONTAP, beispielsweise LUNs oder Volumes, die als Repository für VM-Dateien, wie Log-Dateien, Skripte, Konfigurationsdateien und virtuelle Festplatten, verwendet werden. Sie sind über eine SAN- oder IP-Netzwerkverbindung mit den Hosts in der Umgebung verbunden. Datastores außerhalb von ONTAP, die vCenter Server zugeordnet sind, werden auf Unified Manager nicht unterstützt oder angezeigt.
- VM: Eine virtuelle VMware Maschine.
- Virtuelle Laufwerke: Virtuelle Laufwerke auf Datastores, die zu den VMs gehören und über eine Erweiterung als VMDK verfügen. Die Daten eines virtuellen Laufwerks werden auf der entsprechenden VMDK gespeichert.
- VMDK: Eine virtuelle Maschine im Datenspeicher, die Speicherplatz für virtuelle Laufwerke bereitstellt. Für jedes virtuelle Laufwerk gibt es eine entsprechende VMDK.

Diese Objekte werden in einer VM-Topologieansicht dargestellt.

#### **VMware Virtualisierung auf ONTAP**

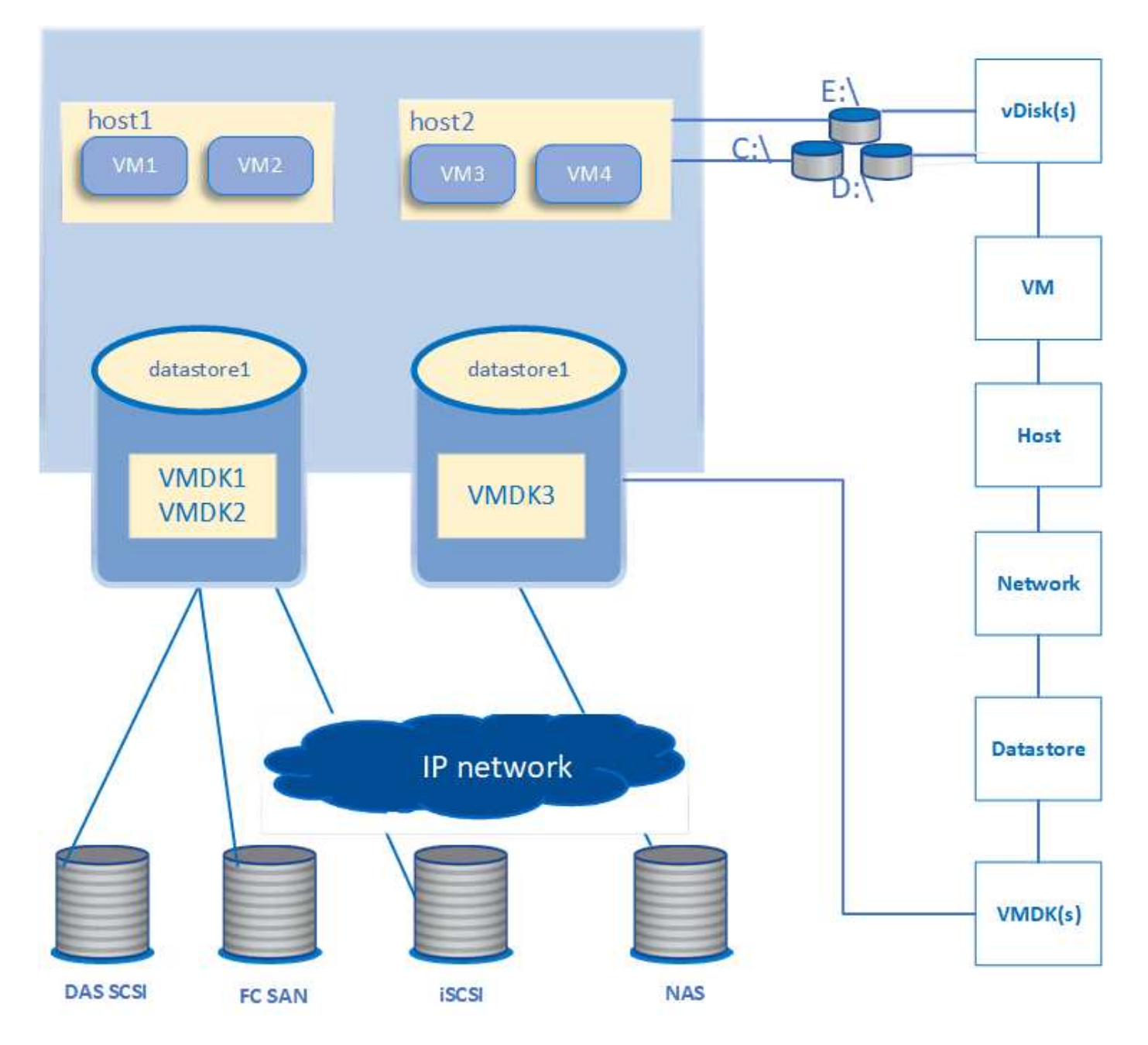

#### **Benutzer-Workflow**

Das folgende Diagramm zeigt einen typischen Anwendungsfall der VM-Topologieansicht:

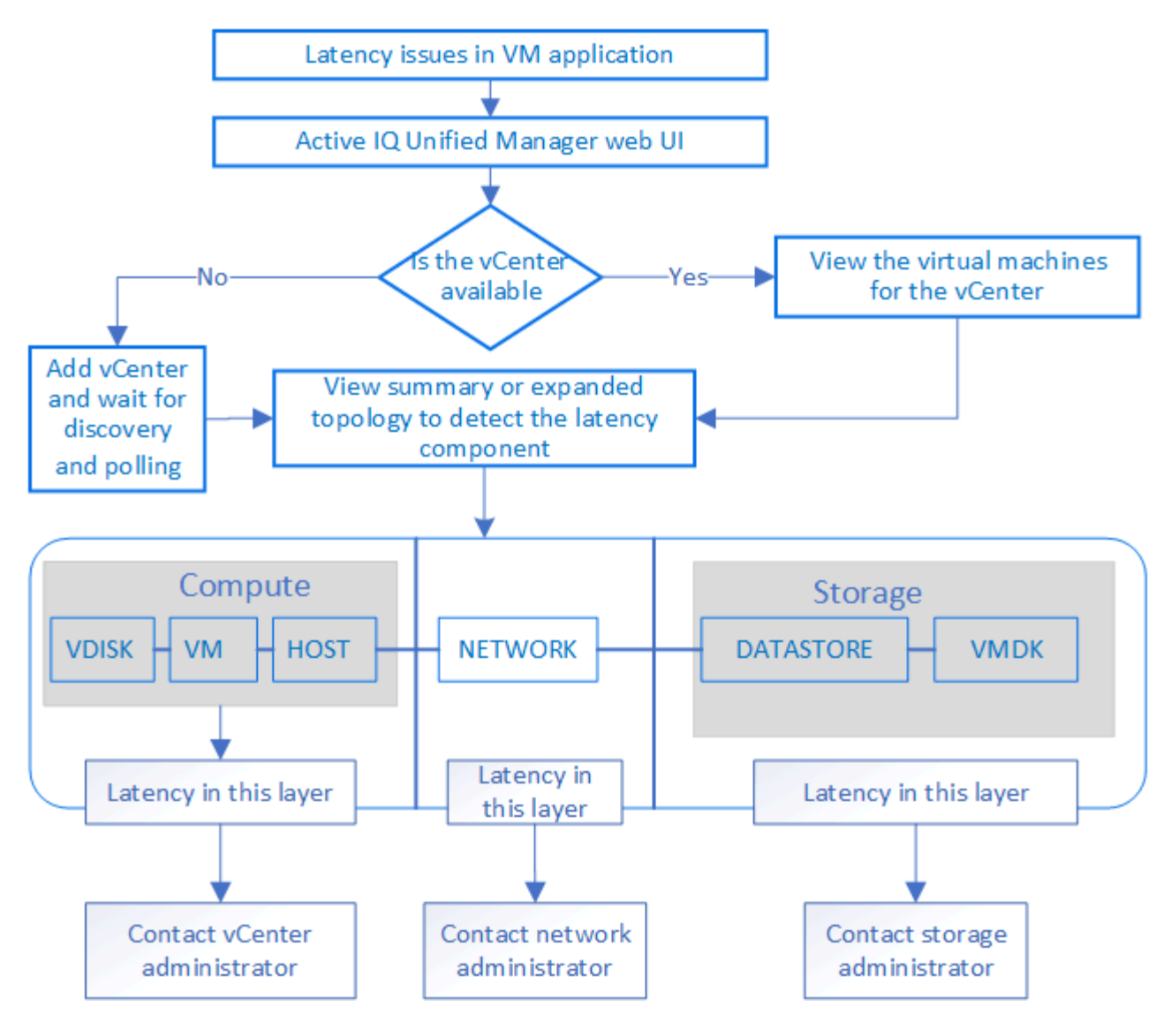

# <span id="page-4-0"></span>**Was nicht unterstützt wird**

- Datastores, die sich außerhalb von ONTAP befinden und den vCenter Server Instanzen zugeordnet sind, werden auf Unified Manager nicht unterstützt. Alle VMs mit virtuellen Festplatten auf diesen Datenspeichern werden ebenfalls nicht unterstützt.
- Ein Datastore, der sich über mehrere LUNs erstreckt, wird nicht unterstützt.
- Datastores, die Network Address Translation (NAT) für die Zuordnung von Daten-LIF (Access Endpunkt) verwenden, werden nicht unterstützt.
- Das Exportieren von Volumes oder LUNs als Datastores auf verschiedenen Clustern mit denselben IP-Adressen in einer Konfiguration mit mehreren LIFs wird nicht unterstützt, da Unified Manager nicht erkennen kann, welcher Datenspeicher zu welchem Cluster gehört.

Beispiel: Angenommen, Cluster A verfügt über Datastore A. Datastore A wird über Daten-LIF mit derselben IP-Adresse x.x.x.x exportiert und VM A wird auf diesem Datastore erstellt. Gleichermaßen hat Cluster B Datastore B. Der Datenspeicher B wird über Daten-LIF mit derselben IP-Adresse x.x.x.x exportiert und VM B wird auf Datenspeicher B erstellt UM ist es weder möglich, den Datenspeicher A für VM A der Topologie des entsprechenden ONTAP Volume/LUN zuzuordnen noch VM B. abzubilden

• Nur NAS- und SAN-Volumes (iSCSI und FCP für VMFS) werden als Datenspeicher unterstützt, virtuelle

Volumes (VVols) werden nicht unterstützt.

- Es werden nur virtuelle iSCSI-Festplatten unterstützt. Virtuelle Festplatten mit NVMe- und SATA-Typen werden nicht unterstützt.
- In den Ansichten können Sie keine Berichte zur Analyse der Leistung der verschiedenen Komponenten erstellen.
- Für die Disaster Recovery (DR) Einrichtung der Storage Virtual Machine (Storage VM), die nur für eine virtuelle Infrastruktur in Unified Manager unterstützt wird, muss die Konfiguration manuell in vCenter Server geändert werden, um auf die aktiven LUNs in Switchover- und Switchback-Szenarien zu verweisen. Ohne manuelle Eingriffe sind ihre Datenspeicher nicht mehr zugänglich.

# <span id="page-5-0"></span>**Anzeigen und Hinzufügen von vCenter Server**

Um die Performance der Virtual Machines (VMs) anzuzeigen und zu beheben, müssen die zugehörigen vCenter Server in Ihrer Active IQ Unified Manager Instanz hinzugefügt werden.

#### **Was Sie brauchen**

Stellen Sie vor dem Hinzufügen oder Anzeigen von vCenter-Servern Folgendes sicher:

- Sie kennen die vCenter Server-Namen.
- Sie kennen die IP-Adresse von vCenter Server und verfügen über die erforderlichen Anmeldedaten. Die Anmeldedaten müssen ein vCenter Server-Administrator oder ein Root-Benutzer mit schreibgeschütztem Zugriff auf vCenter Server sein.
- Der vCenter Server, den Sie hinzufügen möchten, führt vSphere 6.5 oder höher aus.

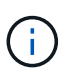

Unified Manager für VMware ESXi und vCenter Server wird auf Englisch und Japanisch unterstützt.

• Die Einstellung für die Datenerfassung in vCenter Server ist auf die Statistikebene von festgelegt *Level 3*, Sicherstellung der erforderlichen Ebene der Kennzahlensammlung für alle überwachten Objekte. Der Intervallzeitraum sollte sein *5 minutes*, Und die Speicherdauer sollte sein *1 day*.

Weitere Informationen finden Sie im Abschnitt "Data Collection Levels" der Dokumentation zu vSphere Monitoring and Performance Guide\_.

- Die Latenzwerte in vCenter Server werden für die erfolgreiche Berechnung der Latenzwerte in Millisekunden und nicht im Mikrosekunden-Bereich konfiguriert.
- Während Sie den Datastore zum vCenter Server hinzufügen, können Sie sowohl die IP-Adresse des Hosts als auch den vollqualifizierten Domänennamen (FQDN) verwenden. Wenn Sie FQDN hinzufügen, stellen Sie sicher, dass der Domänenname vom Unified Manager-Server aufgelöst werden kann. Stellen Sie beispielsweise bei einer Linux-Installation sicher, dass der Domänenname in hinzugefügt wird /etc/resolv.conf Datei:
- Die aktuelle Zeit von vCenter Server ist mit der vCenter Server Zeitzone synchronisiert.
- VCenter Server ist für eine erfolgreiche Erkennung erreichbar.
- Sie haben den Lesezugriff auf VMware SDK, wenn Sie den vCenter Server zu Unified Manager hinzufügen. Dies ist für die Konfigurationsabfrage erforderlich.

Bei jedem hinzugefügten und erkannten vCenter Server erfasst Unified Manager die Konfigurationsdaten wie

z. B. die Angaben zu vCenter Server und ESXi Server, die ONTAP-Zuordnung, die Datenspeicherdetails und die Anzahl der gehosteten VMs. Es sammelt weiter die Leistungskennzahlen der Komponenten.

#### **Schritte**

1. Gehen Sie zu **VMWARE** > **vCenter** und prüfen Sie, ob Ihr vCenter Server auf der Liste verfügbar ist.

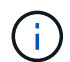

Wenn Ihr vCenter Server nicht verfügbar ist, müssen Sie vCenter Server hinzufügen.

- a. Klicken Sie Auf **Hinzufügen**.
- b. Fügen Sie die richtige IP-Adresse für vCenter Server hinzu und stellen Sie sicher, dass das Gerät erreichbar ist.
- c. Fügen Sie den Benutzernamen und das Kennwort des Administrators oder Root-Benutzers mit schreibgeschütztem Zugriff auf vCenter Server hinzu.
- d. Fügen Sie die benutzerdefinierte Portnummer hinzu, wenn Sie einen anderen Port als den Standard 443 verwenden.
- e. Klicken Sie Auf **Speichern**.

Nach erfolgreicher Ermittlung wird ein Serverzertifikat angezeigt, mit dem Sie akzeptieren können.

Wenn Sie das Zertifikat akzeptieren, wird vCenter Server zur Liste der verfügbaren vCenter-Server hinzugefügt. Das Hinzufügen des Geräts führt nicht zur Datenerfassung der zugehörigen VMs, und die Sammlung erfolgt in geplanten Intervallen.

2. Wenn Ihr vCenter Server auf der Seite **vCenters** verfügbar ist, überprüfen Sie den Status, indem Sie mit der Maus über das Feld **Status** fahren, um anzuzeigen, ob Ihr vCenter Server erwartungsgemäß funktioniert oder ob eine Warnung oder ein Fehler vorliegt.

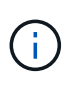

Beim Hinzufügen von vCenter Server können Sie die folgenden Status anzeigen: Die Performance- und Latenzdaten der entsprechenden VMs können jedoch bis zu eine Stunde dauern, nachdem Sie vCenter Server hinzugefügt haben, um sich exakt wiederspiegeln zu können.

- Grün: "Normal", was darauf hinweist, dass vCenter Server erkannt wurde und Leistungskennzahlen erfolgreich erfasst wurden
- Gelb: "Warnung" (z. B. wenn die Statistikebene für vCenter Server nicht auf 3 oder höher eingestellt wurde, um Statistiken für jedes Objekt zu erhalten)
- Orange: "Fehler" (zeigt alle internen Fehler an, wie Ausnahme, Fehler bei der Erfassung von Konfigurationsdaten oder vCenter Server nicht erreichbar) Sie können auf das Spaltenanzeigesymbol (**Anzeigen/Ausblenden**) klicken, um die Statusmeldung für einen vCenter Server-Status anzuzeigen und das Problem zu beheben.
- 3. Falls vCenter Server nicht erreichbar ist oder sich die Anmeldeinformationen geändert haben, bearbeiten Sie die vCenter Server-Details, indem Sie **vCenter** > **Bearbeiten** wählen.
- 4. Nehmen Sie die erforderlichen Änderungen auf der Seite **Edit VMware vCenter Server** vor.
- 5. Klicken Sie Auf **Speichern**.

#### **VCenter Server Datenerfassung beginnt**

VCenter Server erfasst in Echtzeit 20-Sekunden-Performance-Datenproben und liefert bis zu 5-Minuten-Proben. Der Zeitplan für die Erfassung von Performance-Daten in Unified Manager basiert auf den Standardeinstellungen von vCenter Server. Unified Manager verarbeitet die 5-minütigen Muster von vCenter

Server und berechnet einen stündlichen Durchschnitt der IOPS und Latenz für die virtuellen Festplatten, VMs und Hosts. Bei Datastores berechnet Unified Manager einen stündlichen Durchschnitt der IOPS und Latenz anhand von ONTAP Proben. Diese Werte stehen am Anfang der Stunde zur Verfügung. Die Leistungskennzahlen sind nicht unmittelbar nach dem Hinzufügen von vCenter Server verfügbar und sind nur verfügbar, wenn die nächste Stunde beginnt. Die Abfrage der Leistungsdaten beginnt mit dem Abschluss eines Zyklus der Erfassung von Konfigurationsdaten.

Für das Abrufen der Konfigurationsdaten von vCenter Server folgt Unified Manager demselben Zeitplan wie beim Erfassen von Cluster-Konfigurationsdaten. Informationen zum Konfigurations- und Performance-Datenerfassungsplan von vCenter Server finden Sie unter "Aktivitäten zur Clusterkonfiguration und Erfassung von Performancedaten".

#### **Verwandte Informationen**

["Aktivitäten zur Cluster-Konfiguration und zur Datenerfassung für die Performance"](https://docs.netapp.com/de-de/active-iq-unified-manager/performance-checker/concept_cluster_configuration_and_performance_data_collection_activity.html)

# <span id="page-7-0"></span>**VCenter Server wird entfernt**

Sie können vCenter-Server aus Ihrer Active IQ Unified Manager-Instanz entfernen. Sie können beispielsweise einen vCenter Server entfernen, wenn die vCenter Server-Erkennung fehlschlägt oder wenn sie nicht mehr benötigt wird.

Durch das Entfernen eines vCenter Servers werden auch alle virtuellen Maschinen (VMs) gelöscht, die auf diesem vCenter gehostet werden, sowie die zugehörigen Konfigurationsdaten. Nachdem der vCenter Server entfernt wurde, wird er zusammen mit den zugehörigen Objekten und historischen Daten nicht mehr überwacht. Diese Änderungen werden auf den Seiten vCenter und des virtuellen Maschineninventars übernommen.

#### **Was Sie brauchen**

Stellen Sie vor dem Entfernen von vCenter-Servern Folgendes sicher:

- Sie verfügen über die Rolle "Anwendungsadministrator" oder "Speicheradministrator".
- Sie sollten die vCenter-Servernamen und die zugehörigen IP-Adressen kennen.

#### **Schritte**

- 1. Klicken Sie im linken Navigationsbereich auf **VMWARE>vCenter**.
- 2. Wählen Sie auf der Seite vCenters den vCenter-Server aus, den Sie entfernen möchten, und klicken Sie auf **Entfernen**.
- 3. Klicken Sie im Meldungsdialog **Remove vCenter** auf **OK**, um die Anforderung zum Entfernen zu bestätigen.

# <span id="page-7-1"></span>**Monitoring von Virtual Machines**

Um Latenzproblem der Virtual Machine (VM)-Applikationen zu beheben, müssen Sie möglicherweise die VMs überwachen, um die Ursache zu analysieren und zu beheben. Die VMs sind verfügbar, wenn ihr vCenter Server und die ONTAP Cluster, die den VM Storage hosten, zu Unified Manager hinzugefügt werden.

Die Details der VMs sehen Sie auf der Seite **VMWARE** > > **virtuelle Maschinen**. Informationen wie Verfügbarkeit, Status, genutzte und zugewiesene Kapazität, Netzwerklatenz sowie IOPS und Latenz der VM, des Datenspeichers und des Hosts werden angezeigt. Bei einer VM, die mehrere Datastores unterstützt, zeigt das Raster die Kennzahlen des Datenspeichers mit der schlechtesten Latenz an. Dabei ist ein Sternchen (\*) für weitere Datenspeicher vorhanden. Wenn Sie auf das Symbol klicken, werden die Metriken des zusätzlichen Datastores angezeigt. Einige dieser Spalten sind nicht zum Sortieren und Filtern verfügbar.

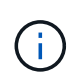

Um eine VM und deren Details anzuzeigen, muss die Erkennung (Abfrage oder Kennzahlensammlung) des ONTAP Clusters abgeschlossen sein. Wenn das Cluster aus Unified Manager entfernt wird, ist die VM nach dem nächsten Erkennungszyklus nicht mehr verfügbar.

Auf dieser Seite können Sie auch die detaillierte Topologie einer VM anzeigen und die zugehörigen Komponenten anzeigen, beispielsweise den Host, das virtuelle Laufwerk und den damit verbundenen Datastore. Die Topologieansicht zeigt die zugrunde liegenden Komponenten in ihrer jeweiligen Ebene in der folgenden Reihenfolge an: **Virtual Disk** > **VM** > **Host** > **Netzwerk** > **Datastore** > **VMDK**.

Ermitteln Sie den I/O-Pfad und die Latenzen auf Komponentenebene anhand eines topologischen Aspekts und ermitteln, ob Storage die Ursache des Performance-Problems ist. In der Übersichtsansicht der Topologie wird der I/O-Pfad angezeigt und die Komponente mit IOPS- und Latenzproblemen hervorgehoben, damit Sie die Schritte zur Fehlerbehebung bestimmen können. Es besteht außerdem die Möglichkeit, eine erweiterte Ansicht der Topologie, in der jede Komponente separat dargestellt wird, sowie eine größere Latenz der Komponente. Sie können eine Komponente auswählen, um den durch die Ebenen markierten E/A-Pfad zu bestimmen.

### **Anzeigen der zusammenfassenden Topologie**

Zur Ermittlung von Performance-Problemen durch Anzeige der VMs in einer zusammengefassten Topologie:

- 1. Gehen Sie zu **VMWARE** > **Virtuelle Maschinen**.
- 2. Suchen Sie die VM, indem Sie ihren Namen in das Suchfeld eingeben. Sie können Ihre Suchergebnisse nach bestimmten Kriterien filtern, indem Sie auf die Schaltfläche **Filter** klicken. Wenn Sie Ihre VM jedoch nicht finden können, stellen Sie sicher, dass der entsprechende vCenter Server hinzugefügt und erkannt wurde.

VCenter Server ermöglichen Sonderzeichen (z. B. %, &, \*, €, #, @, !, \, /, :, \*, ?, "`, <, >, ;, ') im Namen von vSphere Einheiten wie VM, Cluster, Datenspeicher, Ordner, Oder Datei. Der VMware vCenter Server und ESX/ESXi Server entweichen keine Sonderzeichen, die in den Anzeigenamen verwendet werden. Wenn der Name jedoch in Unified Manager verarbeitet wird, wird er anders angezeigt. Beispiel: Eine VM mit dem Namen %\$VC\_AIQUM\_clone\_191124% In vCenter wird Server als angezeigt %25\$VC\_AIQUM\_clone\_191124%25 Mit Unified Manager Sie müssen dieses Problem notieren, wenn Sie eine VM mit einem Namen mit Sonderzeichen abfragen.

- 3. Den Status der VM überprüfen. Die VM-Status werden vom vCenter Server abgerufen. Folgende Status stehen zur Verfügung. Weitere Informationen zu diesen Status finden Sie in der VMware-Dokumentation.
	- Normal

 $\mathbf{d}$ 

- Warnung
- Alarm
- Nicht überwacht
- Unbekannt
- 4. Klicken Sie auf den nach-unten-Pfeil neben der VM, um eine zusammenfassende Ansicht der Topologie der Komponenten auf Computing-, Netzwerk- und Storage-Ebenen anzuzeigen. Der Node mit Latenzproblemen ist hervorgehoben. Die Zusammenfassung zeigt die schlechteste Latenz der

Komponenten an. Wenn eine VM beispielsweise mehr als ein virtuelles Laufwerk hat, zeigt diese Ansicht das virtuelle Laufwerk an, das die schlechteste Latenz aller virtuellen Laufwerke hat.

5. Um die Latenz und den Durchsatz des Datastore über einen bestimmten Zeitraum zu analysieren, klicken Sie oben im Datastore-Objektsymbol auf die Schaltfläche **Workload Analyzer**. Sie rufen die Seite Workload Analysis auf. Dort können Sie einen Zeitbereich auswählen und die Performance-Diagramme des Datastores anzeigen. Weitere Informationen zur Workload-Analyse finden Sie unter *Fehlerbehebung von Workloads mithilfe des Workload Analyzer*.

### **Anzeigen der erweiterten Topologie**

Sie können die einzelnen Komponenten separat anzeigen, indem Sie die erweiterte Topologie der VM anzeigen.

#### **Schritte**

- 1. Klicken Sie in der Topologieübersicht auf **Expand Topology**. Die detaillierte Topologie jeder Komponente lässt sich separat mit den Latenzzahlen für jedes Objekt anzeigen. Wenn in einer Kategorie mehrere Nodes vorhanden sind, zum Beispiel mehrere Nodes im Datastore oder VMDK, ist der Node mit der schlechtesten Latenz rot markiert.
- 2. Um den IO-Pfad eines bestimmten Objekts zu überprüfen, klicken Sie auf das Objekt, um den IO-Pfad und die entsprechende Zuordnung anzuzeigen. Um beispielsweise die Zuordnung eines virtuellen Laufwerks anzuzeigen, klicken Sie auf das virtuelle Laufwerk, um die markierte Zuordnung zur jeweiligen VMDK anzuzeigen. Im Fall einer Performance-Verzögerung dieser Komponenten können Sie mehr Daten von ONTAP erfassen und das Problem beheben.

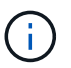

Metriken werden nicht für VMDKs gemeldet. In der Topologie werden nur die VMDK-Namen angezeigt, nicht Metriken.

#### **Verwandte Informationen**

["Fehlerbehebung bei Workloads mit der Workload Analyzer"](https://docs.netapp.com/de-de/active-iq-unified-manager/performance-checker/concept_troubleshooting_workloads_using_workload_analyzer.html)

### <span id="page-9-0"></span>**Anzeige virtueller Infrastrukturen in Disaster-Recovery-Setups**

Sie können die Konfigurations- und Performance-Kennzahlen der Datastores anzeigen, die in einer MetroCluster Konfiguration oder in einer Storage Virtual Machine (Storage VM) Disaster Recovery (SVM DR)-Einrichtung gehostet werden.

Bei Unified Manager können Sie die NAS-Volumes oder LUNs in einer MetroCluster-Konfiguration anzeigen, die als Datastores in vCenter Server verbunden sind. Die in einer MetroCluster-Konfiguration gehosteten Datenspeicher werden in der gleichen topologischen Ansicht dargestellt wie ein Datenspeicher in einer Standardumgebung.

Sie können auch die NAS-Volumes oder LUNs in einer Storage-VM-Disaster-Recovery-Konfiguration anzeigen, die den Datastores in vCenter Server zugeordnet sind.

### **Anzeigen von Datastores in der MetroCluster-Konfiguration**

Beachten Sie die folgenden Voraussetzungen vor dem Anzeigen von Datastores in einer MetroCluster Konfiguration:

- Bei einem Switchover und einem Wechsel zurück sollte die Erkennung der primären und sekundären Cluster des HA-Paars und der vCenter Server abgeschlossen sein.
- Die primären und sekundären Cluster des HA-Paars und vCenter Server müssen durch Unified Manager gemanagt werden.
- Die erforderliche Einrichtung muss auf ONTAP und vCenter Server abgeschlossen sein. Weitere Informationen finden Sie in der Dokumentation zu ONTAP und vCenter.

["ONTAP 9 Dokumentationszentrum"](https://docs.netapp.com/ontap-9/index.jsp)

Führen Sie die folgenden Schritte zum Anzeigen von Datastores aus:

- 1. Klicken Sie auf der Seite **VMWARE** > **Virtuelle Maschinen** auf die VM, die den Datenspeicher hostet. Klicken Sie auf den Link **Workload Analyzer** oder den Datastore-Objekt. Im Standardszenario, wenn der primäre Standort, der das Volume oder LUN hostet, wie erwartet funktioniert, sehen Sie die Vserver Cluster Details des primären Standorts.
- 2. Bei einem Ausfall und einer fortlaufenden Umschaltung auf den sekundären Standort verweist der Datastore auf die Performance-Kennzahlen des Volume oder der LUN im sekundären Cluster. Dies spiegelt sich nach dem nächsten Cluster-Zyklus wider und die Ermittlung von Vserver (Akquisition) ist abgeschlossen.
- 3. Nach dem erfolgreichen Wechsel zurück gibt der Datastore-Link die Performance-Metriken des Volume oder der LUN im primären Cluster wieder. Dies spiegelt sich nach dem nächsten Cluster-Zyklus wieder und die Vserver Erkennung ist abgeschlossen.

### **Anzeigen von Datenspeichern in der Konfiguration der Disaster Recovery von Storage-VM**

Beachten Sie die folgenden Voraussetzungen, bevor Sie Datastores in einer Disaster-Recovery-Konfiguration einer Storage-VM anzeigen:

- Bei einem Switchover und einem Wechsel zurück sollte die Erkennung der primären und sekundären Cluster des HA-Paars und der vCenter Server abgeschlossen sein.
- Peers sollten die Cluster an der Quelle und am Ziel sowie die Storage VM-Experten von Unified Manager managen.
- Die erforderliche Einrichtung muss auf ONTAP und vCenter Server abgeschlossen sein.
	- Für NAS-Datastores (NFS und VMFS) im Katastrophenfall beinhalten die Schritte das Einrichten der sekundären Storage VM, die Überprüfung der Daten-LIFs und -Routen, die Einrichtung verlorener Verbindungen auf dem vCenter Server und das Starten der VMs.

Für einen Wechsel zurück zum primären Standort sollten die Daten zwischen den Volumes synchronisiert werden, bevor der primäre Standort mit der Bereitstellung der Daten beginnt.

◦ Für SAN-Datastores (iSCSI und FC für VMFS) formatiert vCenter Server die gemountete LUN in einem VMFS-Format. Bei einem Notfall besteht das darin, die sekundäre Storage-VM zu erstellen und die Daten-LIFs und -Routen zu überprüfen. Wenn sich die iSCSI-Ziel-IPs von den primären LIFs unterscheiden, müssen sie manuell hinzugefügt werden. Die neuen LUNs sollten als Geräte unter dem iSCSI-Adapter des Speicheradapters des Hosts verfügbar sein. Danach sollten neue VMFS Datastores mit den neuen LUNs erstellt und die alten VMs mit neuen Namen registriert werden. Die VMs müssen betriebsbereit sein.

Im Falle einer Wiederherstellung sollten die Daten zwischen den Volumes synchronisiert werden. Neue

VMFS Datastores sollten erneut mit den LUNs erstellt werden und die alten, mit neuen Namen registrierten VMs.

Informationen zum Setup finden Sie in der Dokumentation zu ONTAP und vCenter Server.

["ONTAP 9 Dokumentationszentrum"](https://docs.netapp.com/ontap-9/index.jsp)

Führen Sie die folgenden Schritte zum Anzeigen von Datastores aus:

- 1. Klicken Sie auf der Seite **VMWARE** > **Virtuelle Maschinen** auf den VM-Bestand, der den Datenspeicher hostet. Klicken Sie auf den Link zum Datastore-Objekt. In dem Standardszenario sehen Sie die Performance-Daten der Volumes und LUNs in der primären Storage-VM.
- 2. Bei einem Ausfall und einer fortlaufenden Umschaltung auf die sekundäre Storage-VM verweist der Datastore auf die Performance-Kennzahlen des Volumes oder der LUN in der sekundären Storage-VM. Dies spiegelt sich nach dem nächsten Cluster-Zyklus wider und die Ermittlung von Vserver (Akquisition) ist abgeschlossen.
- 3. Nach dem erfolgreichen Wechsel wieder gibt der Datastore-Link die Performance-Kennzahlen des Volume oder der LUN in der primären Storage-VM wieder. Dies spiegelt sich nach dem nächsten Cluster-Zyklus wieder und die Vserver Erkennung ist abgeschlossen.

### **Nicht unterstützte Szenarien**

- Beachten Sie bei einer MetroCluster-Konfiguration die folgenden Einschränkungen:
	- Cluster nur in dem NORMAL Und SWITCHOVER die staaten werden aufgenommen. Andere Staaten, z. B. PARTIAL SWITCHOVER, PARTIAL SWITCHBACK, und NOT\_REACHABLE Werden nicht unterstützt.
	- Wenn das primäre Cluster ausfällt, kann das sekundäre Cluster nicht erkannt werden, sofern nicht Automatic Switch over (ASO) aktiviert ist und die Topologie weiterhin auf das Volume oder die LUN im primären Cluster verweist.
- Beachten Sie bei einer Storage-VM-Konfiguration für die Disaster Recovery folgende Einschränkung:
	- Eine Konfiguration mit Site Recovery Manager (SRM) oder Storage Replication Adapter (SRA), die für eine SAN-Storage-Umgebung aktiviert ist, wird nicht unterstützt.

#### **Copyright-Informationen**

Copyright © 2024 NetApp. Alle Rechte vorbehalten. Gedruckt in den USA. Dieses urheberrechtlich geschützte Dokument darf ohne die vorherige schriftliche Genehmigung des Urheberrechtsinhabers in keiner Form und durch keine Mittel – weder grafische noch elektronische oder mechanische, einschließlich Fotokopieren, Aufnehmen oder Speichern in einem elektronischen Abrufsystem – auch nicht in Teilen, vervielfältigt werden.

Software, die von urheberrechtlich geschütztem NetApp Material abgeleitet wird, unterliegt der folgenden Lizenz und dem folgenden Haftungsausschluss:

DIE VORLIEGENDE SOFTWARE WIRD IN DER VORLIEGENDEN FORM VON NETAPP ZUR VERFÜGUNG GESTELLT, D. H. OHNE JEGLICHE EXPLIZITE ODER IMPLIZITE GEWÄHRLEISTUNG, EINSCHLIESSLICH, JEDOCH NICHT BESCHRÄNKT AUF DIE STILLSCHWEIGENDE GEWÄHRLEISTUNG DER MARKTGÄNGIGKEIT UND EIGNUNG FÜR EINEN BESTIMMTEN ZWECK, DIE HIERMIT AUSGESCHLOSSEN WERDEN. NETAPP ÜBERNIMMT KEINERLEI HAFTUNG FÜR DIREKTE, INDIREKTE, ZUFÄLLIGE, BESONDERE, BEISPIELHAFTE SCHÄDEN ODER FOLGESCHÄDEN (EINSCHLIESSLICH, JEDOCH NICHT BESCHRÄNKT AUF DIE BESCHAFFUNG VON ERSATZWAREN ODER -DIENSTLEISTUNGEN, NUTZUNGS-, DATEN- ODER GEWINNVERLUSTE ODER UNTERBRECHUNG DES GESCHÄFTSBETRIEBS), UNABHÄNGIG DAVON, WIE SIE VERURSACHT WURDEN UND AUF WELCHER HAFTUNGSTHEORIE SIE BERUHEN, OB AUS VERTRAGLICH FESTGELEGTER HAFTUNG, VERSCHULDENSUNABHÄNGIGER HAFTUNG ODER DELIKTSHAFTUNG (EINSCHLIESSLICH FAHRLÄSSIGKEIT ODER AUF ANDEREM WEGE), DIE IN IRGENDEINER WEISE AUS DER NUTZUNG DIESER SOFTWARE RESULTIEREN, SELBST WENN AUF DIE MÖGLICHKEIT DERARTIGER SCHÄDEN HINGEWIESEN WURDE.

NetApp behält sich das Recht vor, die hierin beschriebenen Produkte jederzeit und ohne Vorankündigung zu ändern. NetApp übernimmt keine Verantwortung oder Haftung, die sich aus der Verwendung der hier beschriebenen Produkte ergibt, es sei denn, NetApp hat dem ausdrücklich in schriftlicher Form zugestimmt. Die Verwendung oder der Erwerb dieses Produkts stellt keine Lizenzierung im Rahmen eines Patentrechts, Markenrechts oder eines anderen Rechts an geistigem Eigentum von NetApp dar.

Das in diesem Dokument beschriebene Produkt kann durch ein oder mehrere US-amerikanische Patente, ausländische Patente oder anhängige Patentanmeldungen geschützt sein.

ERLÄUTERUNG ZU "RESTRICTED RIGHTS": Nutzung, Vervielfältigung oder Offenlegung durch die US-Regierung unterliegt den Einschränkungen gemäß Unterabschnitt (b)(3) der Klausel "Rights in Technical Data – Noncommercial Items" in DFARS 252.227-7013 (Februar 2014) und FAR 52.227-19 (Dezember 2007).

Die hierin enthaltenen Daten beziehen sich auf ein kommerzielles Produkt und/oder einen kommerziellen Service (wie in FAR 2.101 definiert) und sind Eigentum von NetApp, Inc. Alle technischen Daten und die Computersoftware von NetApp, die unter diesem Vertrag bereitgestellt werden, sind gewerblicher Natur und wurden ausschließlich unter Verwendung privater Mittel entwickelt. Die US-Regierung besitzt eine nicht ausschließliche, nicht übertragbare, nicht unterlizenzierbare, weltweite, limitierte unwiderrufliche Lizenz zur Nutzung der Daten nur in Verbindung mit und zur Unterstützung des Vertrags der US-Regierung, unter dem die Daten bereitgestellt wurden. Sofern in den vorliegenden Bedingungen nicht anders angegeben, dürfen die Daten ohne vorherige schriftliche Genehmigung von NetApp, Inc. nicht verwendet, offengelegt, vervielfältigt, geändert, aufgeführt oder angezeigt werden. Die Lizenzrechte der US-Regierung für das US-Verteidigungsministerium sind auf die in DFARS-Klausel 252.227-7015(b) (Februar 2014) genannten Rechte beschränkt.

#### **Markeninformationen**

NETAPP, das NETAPP Logo und die unter [http://www.netapp.com/TM](http://www.netapp.com/TM\) aufgeführten Marken sind Marken von NetApp, Inc. Andere Firmen und Produktnamen können Marken der jeweiligen Eigentümer sein.